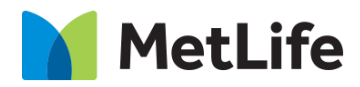

# **Detail Hero How-to Guide** Global Marketing Technology

 **AEM Component Name: Detail Hero**

**Creation Date:** May 23, 2022 **Last Updated:** May 23, 2022 **Version:** [1.0]

## <span id="page-1-0"></span>**1 Document History**

The following important changes have been made to this document:

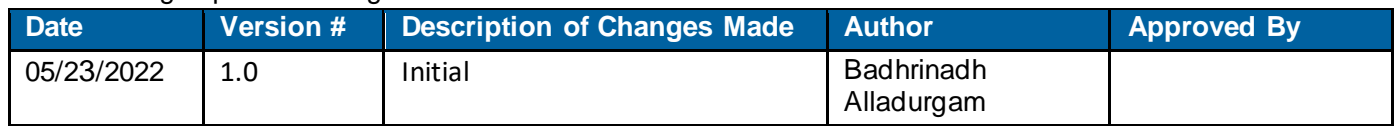

#### **Contents**

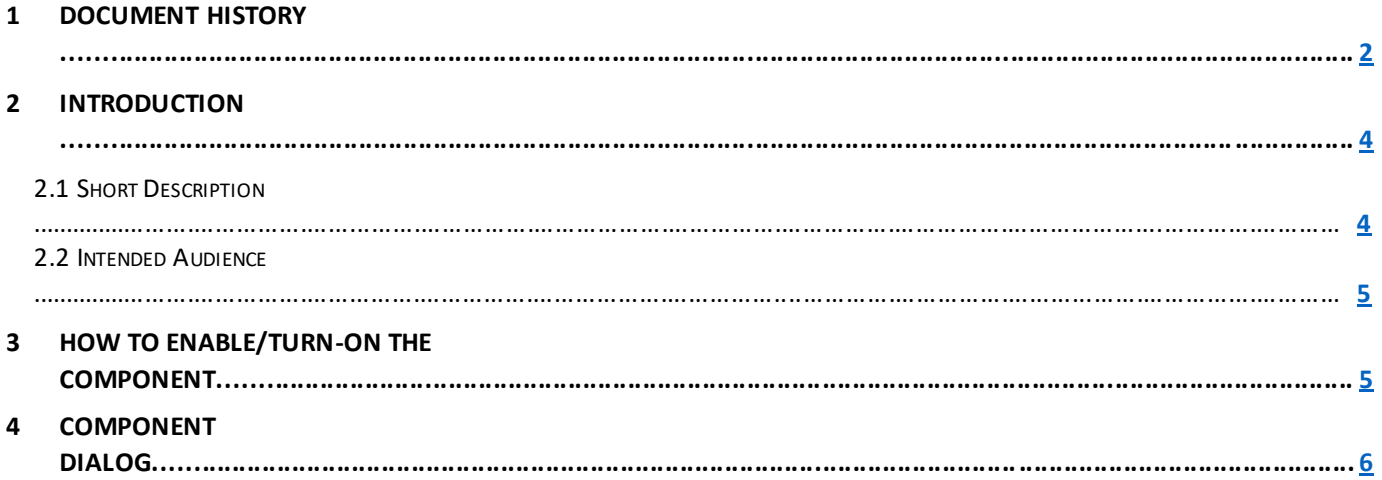

## **2 Introduction**

<span id="page-3-0"></span>This document provides "How-to Instructions" for the component "Detail Hero". This is intended and available to be used in all Global Marketing template(s).

### *2.1 Short Description*

This Hero Banner variation is used to present banner with an asset, title, sub-title and option to enable/disable CTA. There are two variations for this Hero banner, i.e. either enabling or disabling the 'Social Sharing' option in 'Page Properties'.

#### *AEM Detail Hero variation Data Model*

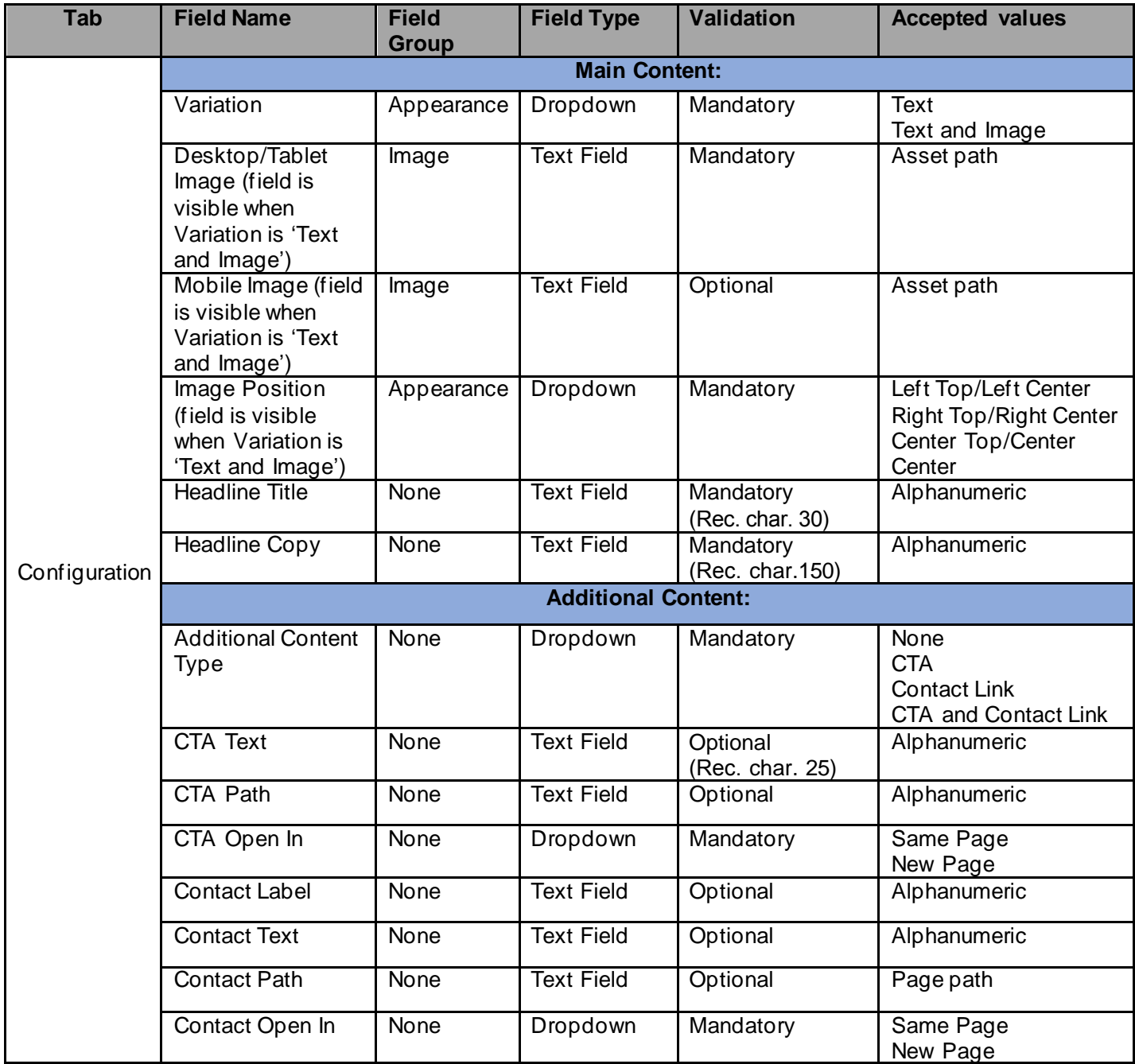

#### *2.2 Intended Audience*

The primary audience of this design is:

- Content Authors
- Agencies
- Marketers

## **3 How to Enable/Turn-On the component**

This component should be available by default when any of the 'Global Marketing' template is selected. Whenever we create a new page, select 'Global Marketing' template from the list and then click on create to complete the page creation.

For adding 'Detail Hero' component, click on "+" icon, search for "Detail Hero" and click to add the component.

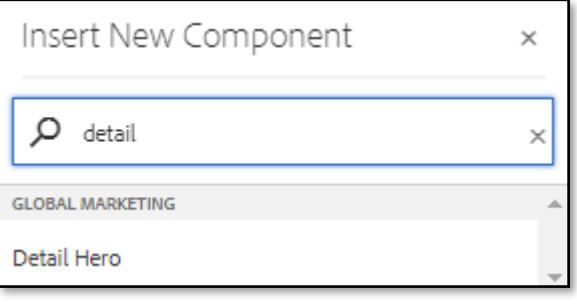

#### **4 Component Dialog**

• Select edit to open the dialog and begin editing the component fields.

#### **Feature Overview**

**Configuration** 

- **1. Main Content:**
	- **Variation** Must select variation (Text/Text and Image).
	- **Desktop/Tablet Image**  Must provide asset path for desktop/tablet image.
	- **Mobile Image**  Provide path for mobile image.
	- **Headline Title** Must provide a meaningful title.
	- **Headline Copy** Must provide description for the title.
- **2. Additional Content:**
	- **Additional Content type** Option to select the Additional Content Type (None/CTA/Contact Link/CTA and Contact Link).
	- **CTA Text** Provide text for CTA.
	- **CTA Path**  Provide the link path.
	- **CTA Open In** Select the dropdown value as '*Same Page*' or '*New Page*'.
	- **Contact Label**  Provide a meaningful text as Label.
	- **Contact Text**  Provide a meaningful text.
	- **Contact Path**  Provide the link path for the authored link text.
	- **Contact Open In** Select the dropdown value as 'Same Page' or 'New Page'.

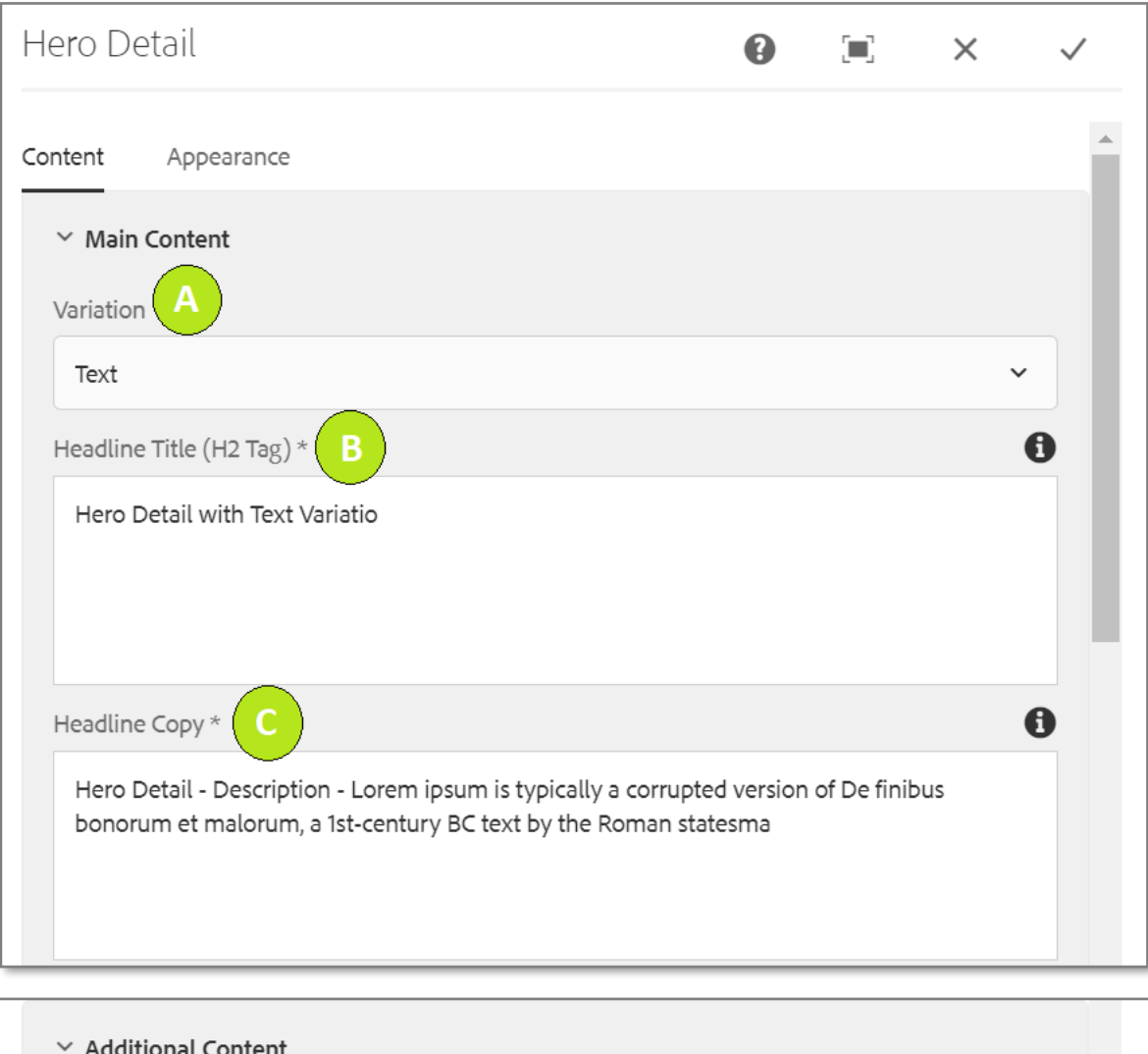

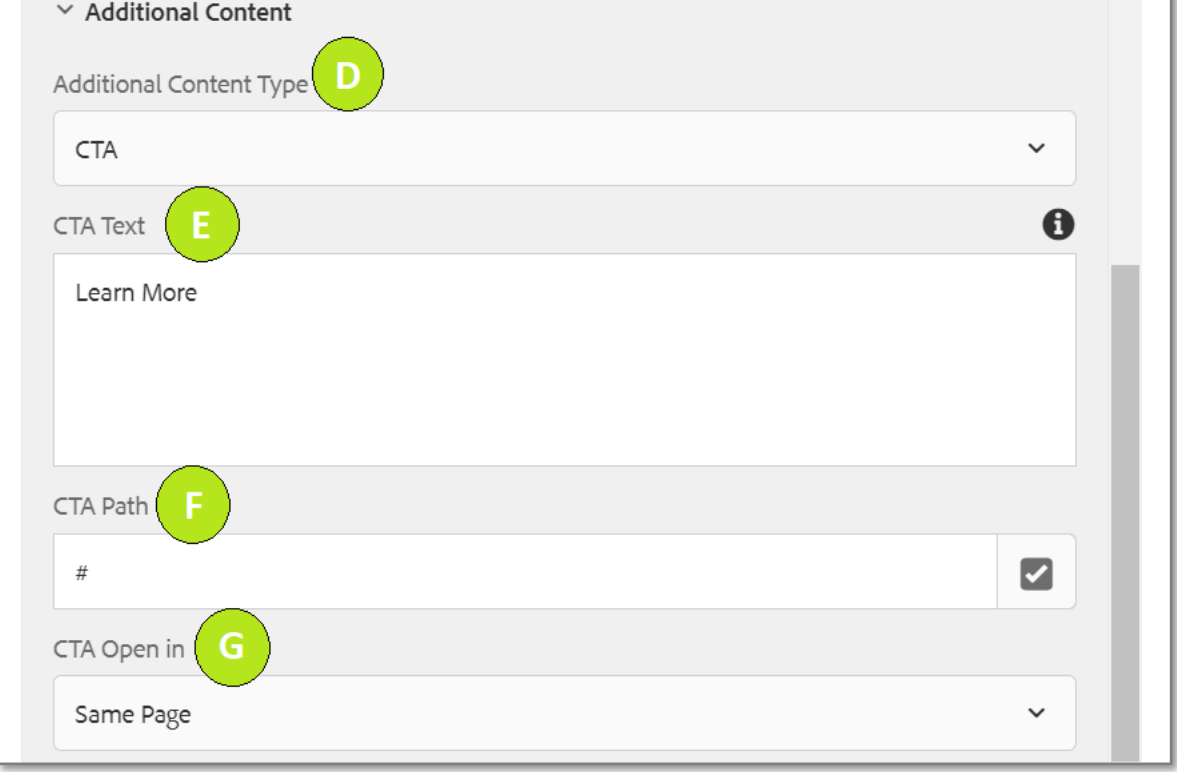

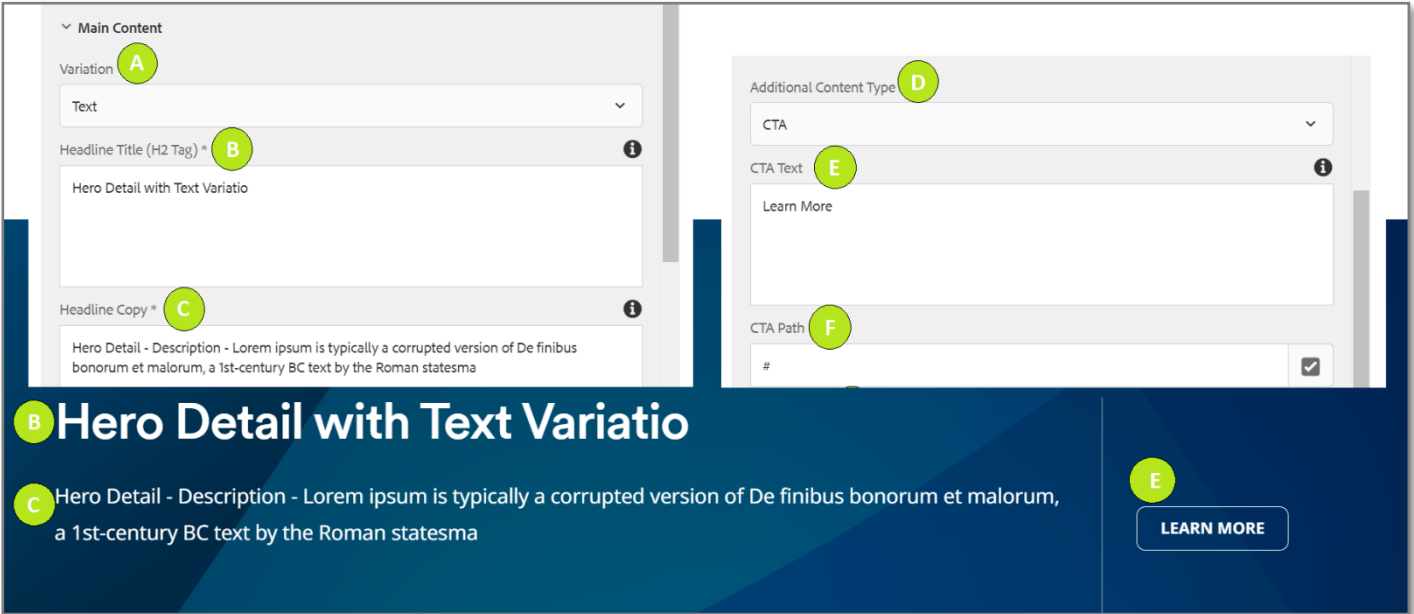

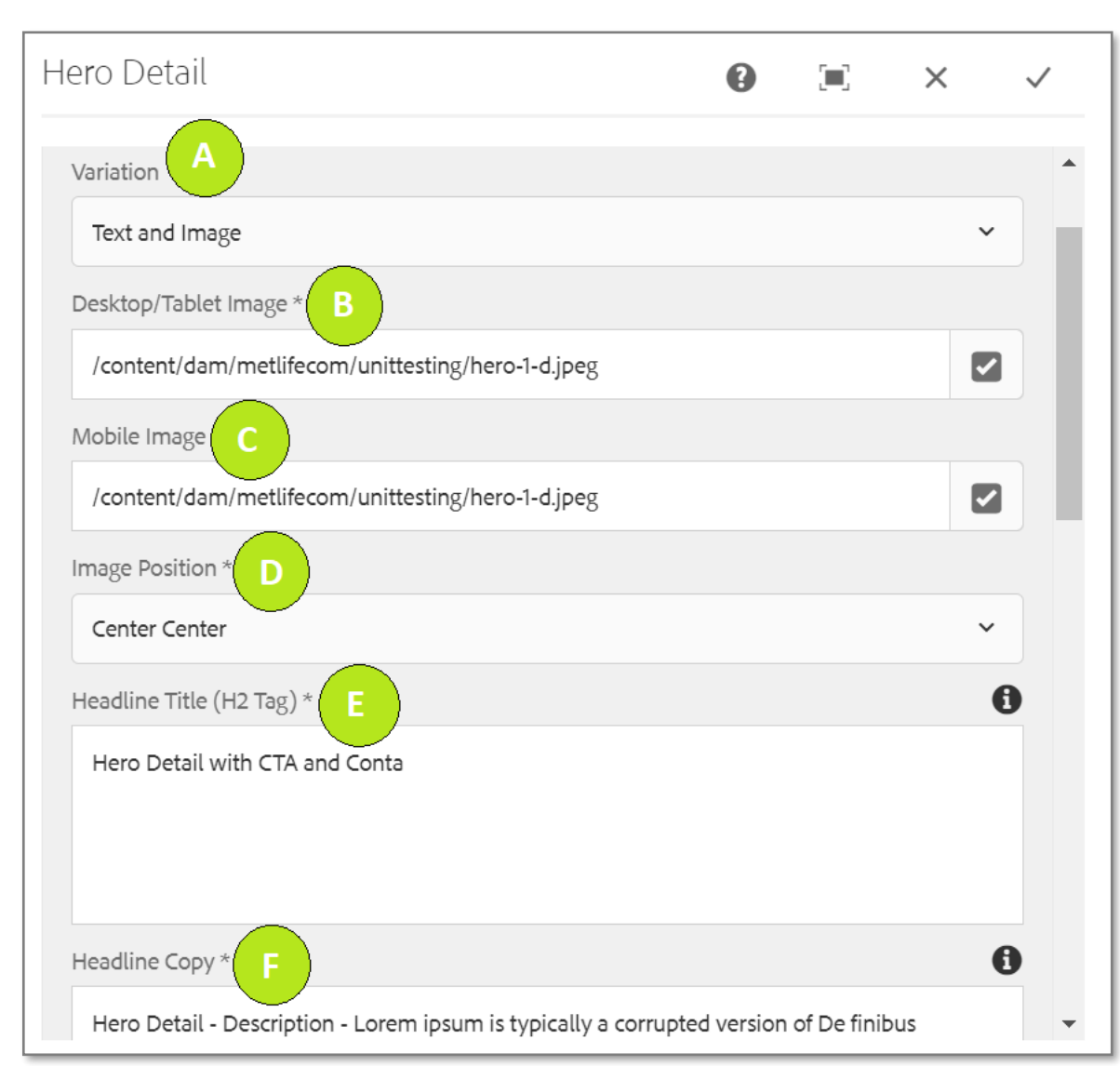

#### **Variation 2: Variation as Text and Image with Contact Link**

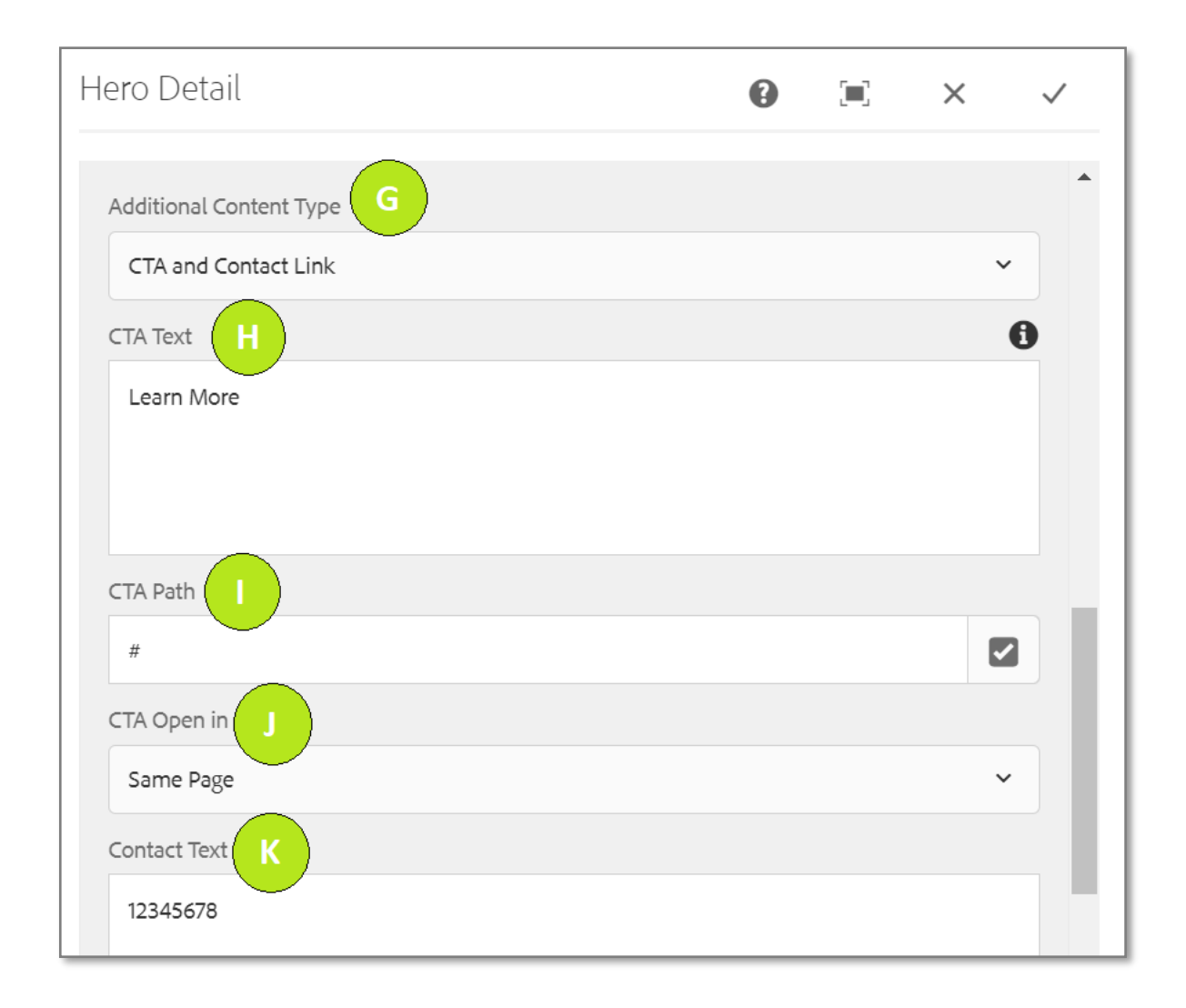

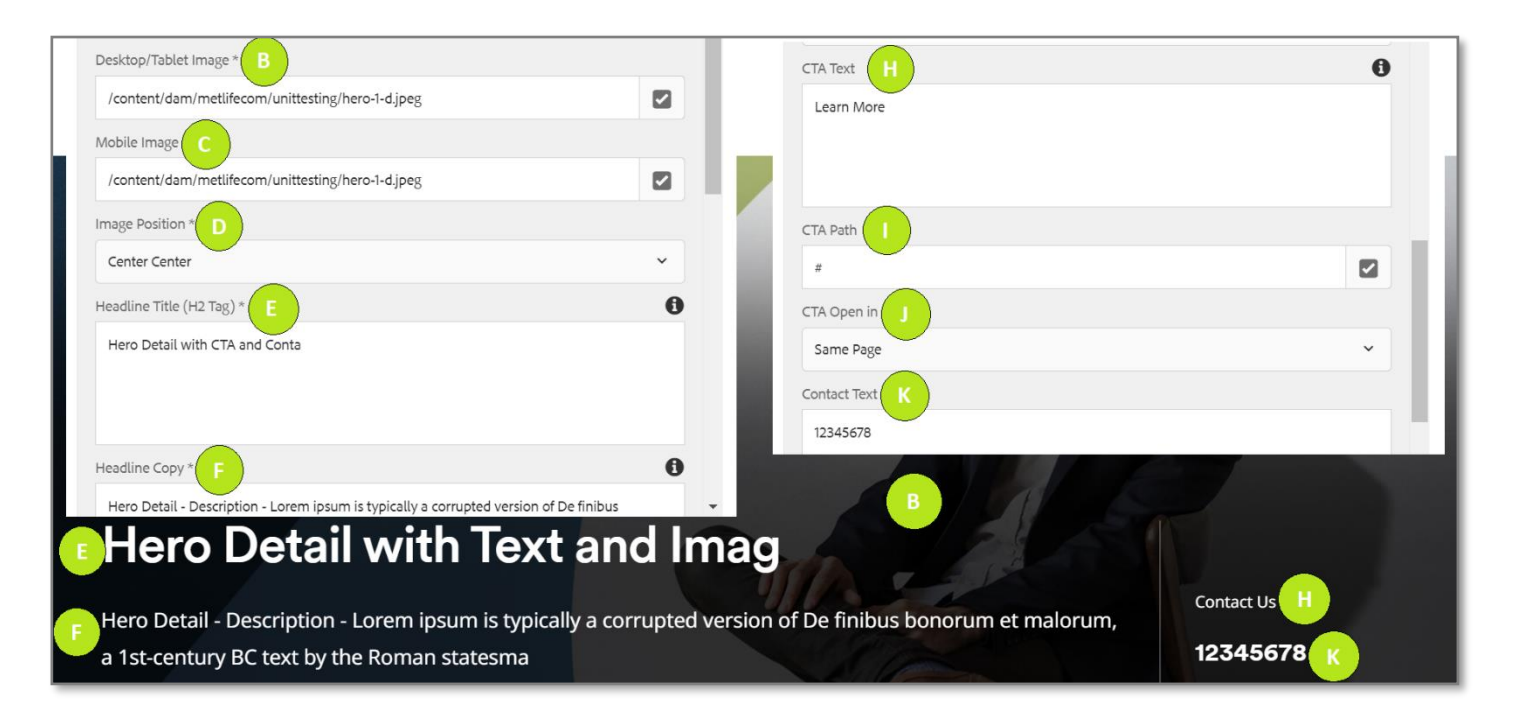

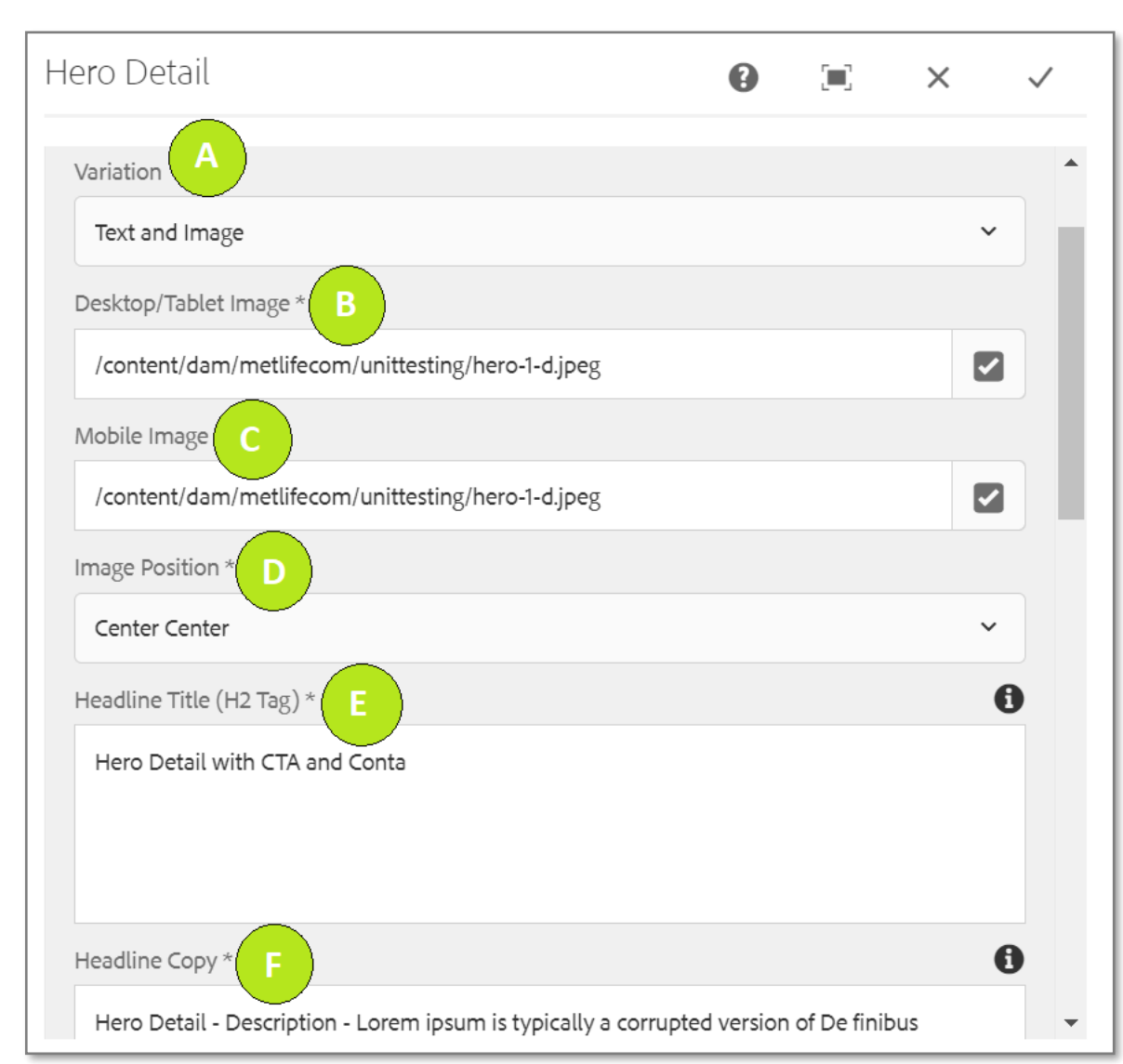

#### **Variation 3: Variation as Text and Image with CTA & Contact Link**

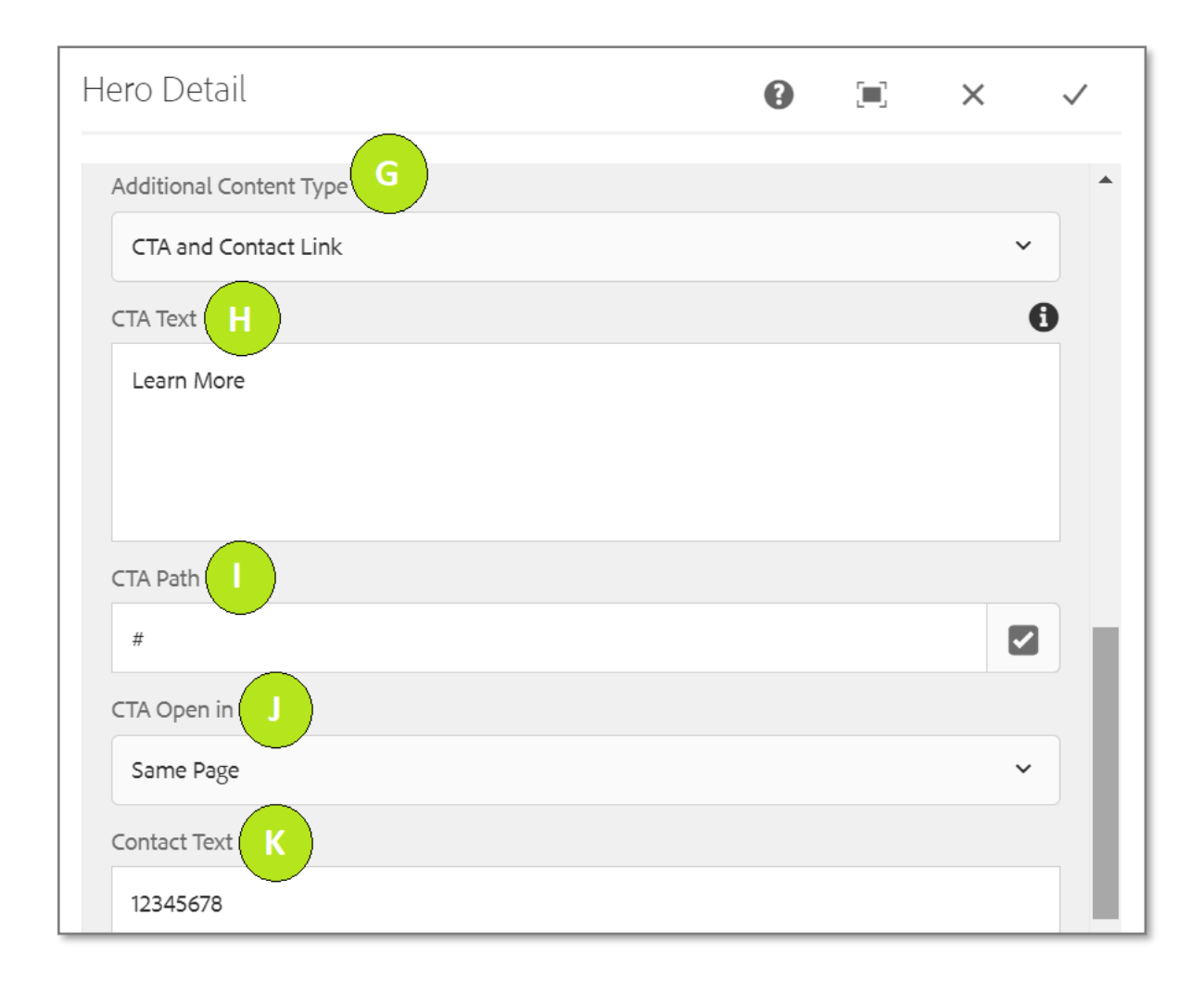

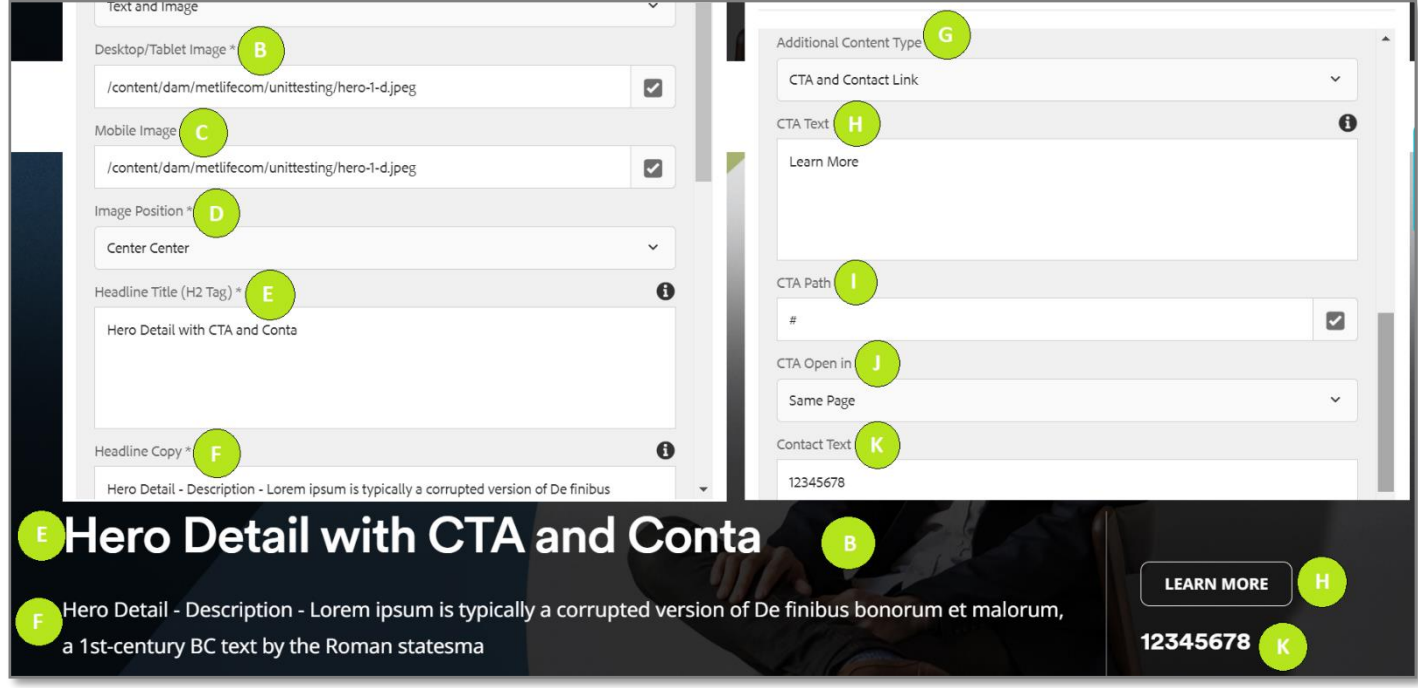